## **Langkah Proses Penggunaan Aplikasi**

## **Halaman Utama**

Pada halaman utama user akan di tampilkan pilihan dari jenis kerusakan AC di antara nya Outdoor, indoor, kelistrikan dan remote. Pada pilihan tersebut di harapkan user mampu mengetahui dan mempelajari penyebab dari kerusakan tiap – tiap kendala AC.

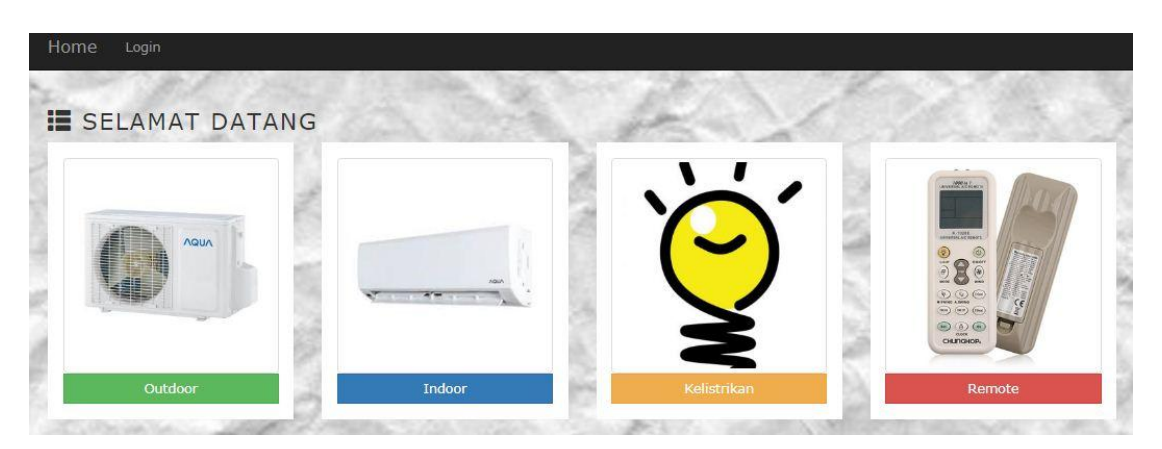

**Gambar 1** Halaman utama 2

Setelah user memilih, antara pilihan yang di tampilkan pada menu halaman utama semisal memilih outdoor maka akan muncul pertanyaan penyebab – penyebab kerusakan. Tampilan pertanyaan penyebab dapay di lihat pada Gambar 2 sebagai berikut :

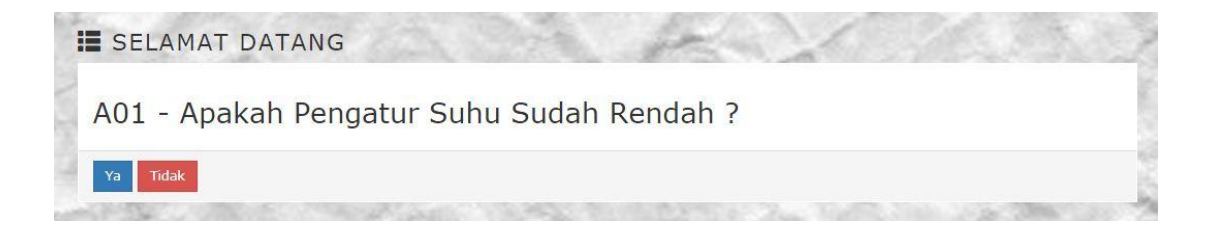

## **Gambar 2** Pertanyaan

Pada gambar 2 adalah pertanyaan penyebab yang akan menuju ke titik akhir kerusakan yang di alami pada AC, sesuai dengan alur kerusakan. Selanjutnya jika user memilih ya maka akan di lanjutkan ke pertanyaan selanjutnya seperti pada gambar 3 sebagai berikut :

**IE SELAMAT DATANG** Ditemukan Kerusakan:  $-$  K01 - Freon Habis Solusi: - S01 - Isi Freon Sesuai Dengan Kapasitas Dan Di Haruskan Dalam Pengisian Freon Dilakukan Oleh Ahlinya.

**Gambar 3** Hasil kerusakan dan solusi kerusakan

 Pada gambar di atas jika pertanyaan sudah mendapatkan hasil jalur yang sesuai maka akan langsung menuju titik konklusi akhir yang mana muncul hasil kerusakan dari pertanyaan penyebab tersebut. Jika user memilih pilihan tidak maka proses akan berlanjut sesuai alur dari pertanyaan penyebab, seperti contoh pada Gambar 3 sebagai berikut :

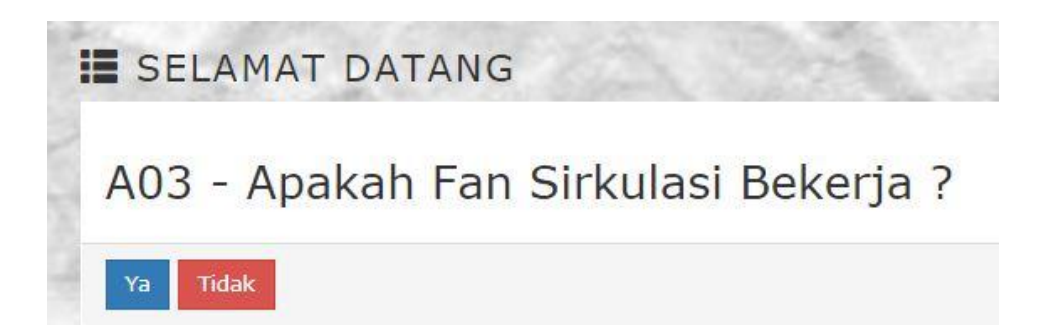

## **Gambar 3** Pertanyaan Penyebab 2

Pada gambar di atas adalah pertanyaan selanjutnya untuk kembali menentukan pertanyaan yang menuju ke titik konklusi akhir, ketika pilihan tidak menemukan titik akhir konklusi, maka program akan menampilkan tampilan hasil seperti pada gambar 4 sebagai berikut :

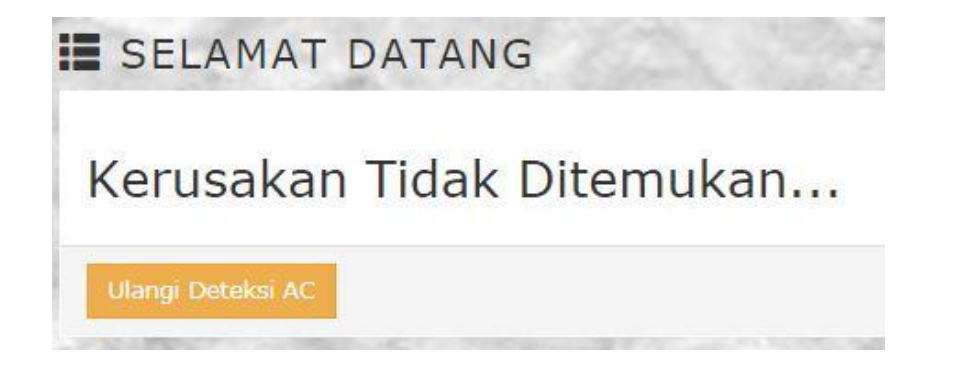

**Gambar 4** Hasil akhir kerusakan tidak ditemukan

Pada gambar di atas jika alur pertanyaan penyebab tidak sesuai dan tidak menemukan hasil akhir maka akan langsung menampilkan pernyataan seperti gambar di atas.